## 【VoLTE】 VoLTE

版本:Android 9

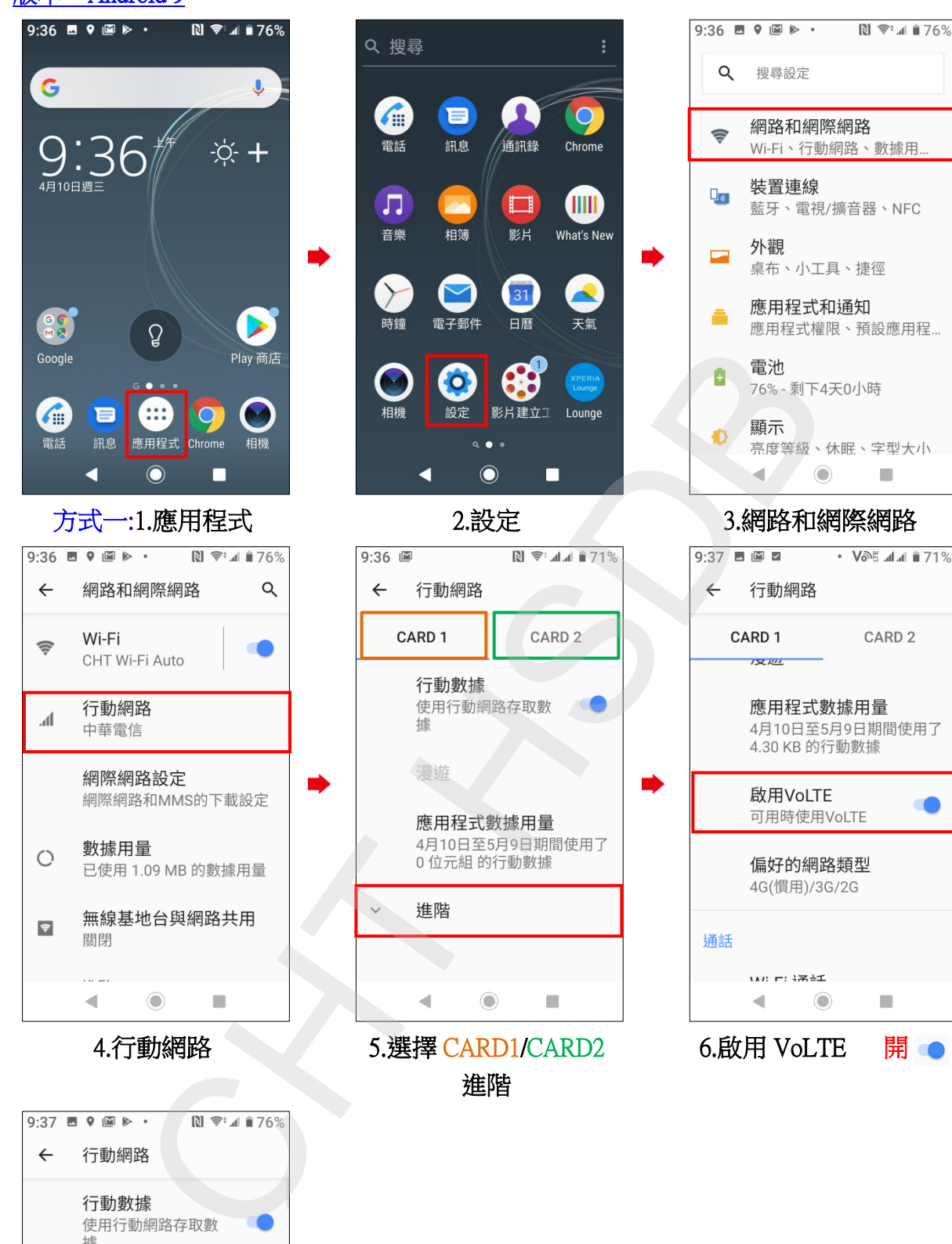

進階

 $\bullet$ 

7.完成

 $\odot$ 

 $\overline{\phantom{a}}$ 

應用程式數據用量 4月9日至5月8日期間使用了 1.14 MB 的行動數據

 $\bullet$ 

啟用VoLTE

 $\blacktriangleleft$ 

可用時使用VoLTE

偏好的網路類型 3G(慣用)/2G

 $\leftarrow$ 

據

漫遊

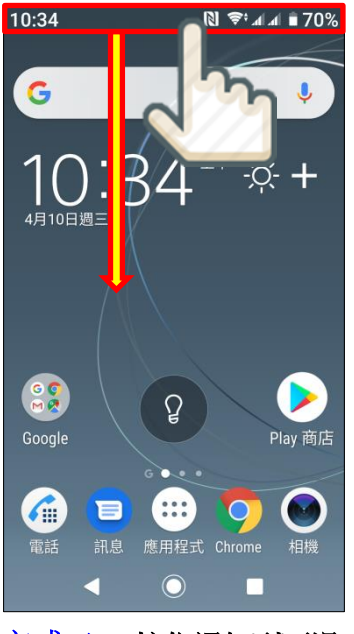

方式二:1.按住通知列下滑 2.點選 3.完成

## 版本:Android 8.0

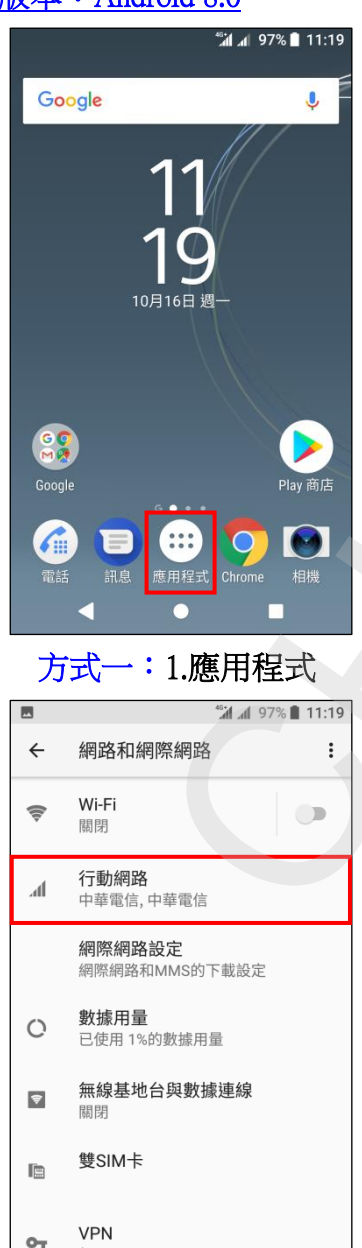

4.行動網路

 $\bullet$ 

 $\Box$ 

K

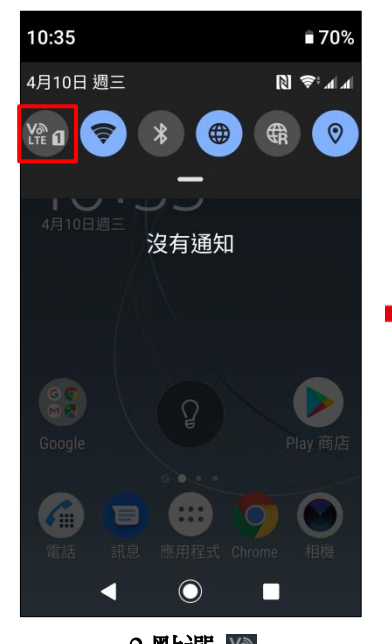

i,

i,

i,

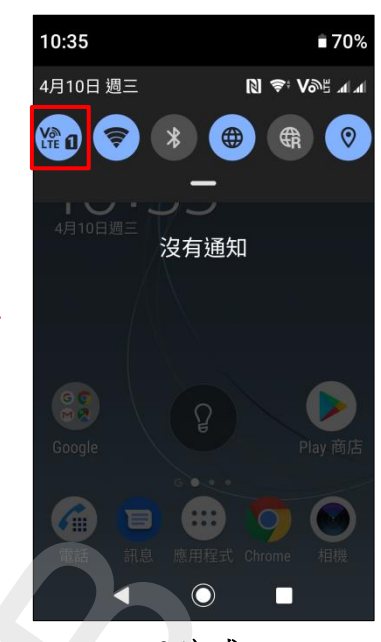

**2/3**

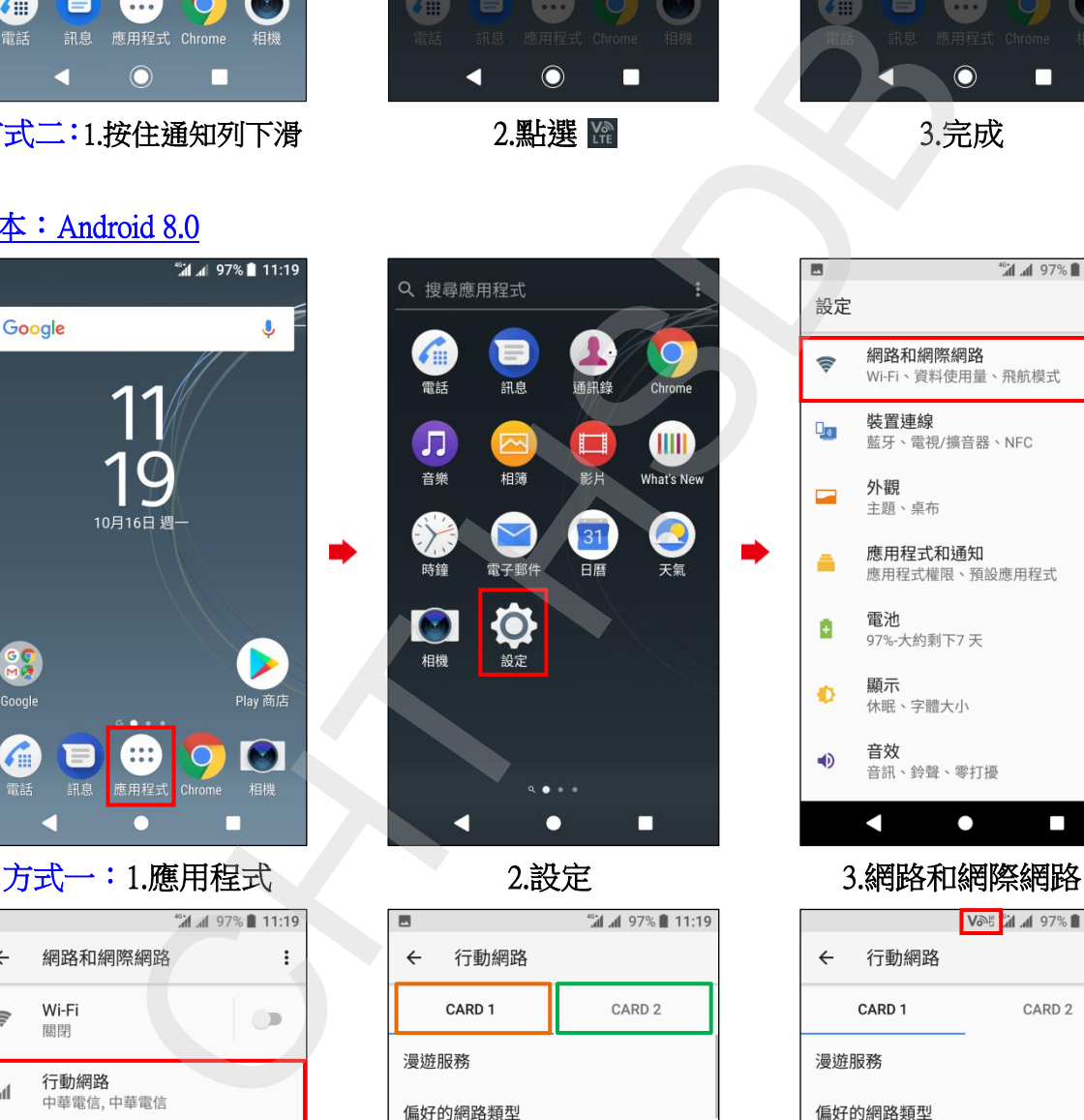

啟用VoLTE  $\bigcirc$ 可用時使用VoLTE 存取點名稱 (APN) 電信業者 選取電信業者  $\blacksquare$  $\bullet$ П

 5.選擇 CARD1/CARD2 啟用 VoLTE 開●

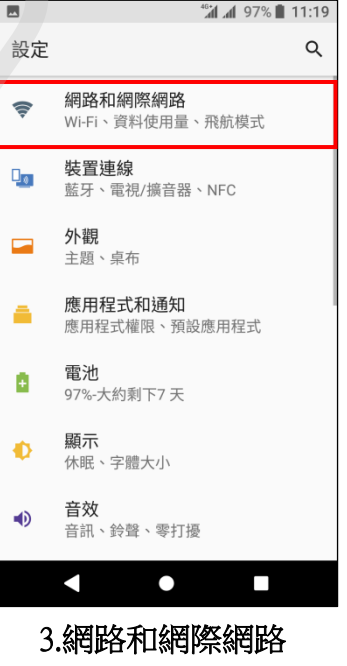

CARD<sub>2</sub> 啟用VoLTE  $\bullet$ 可用時使用VoLTE 存取點名稱 (APN) 電信業者 選取電信業者 Ω  $\bullet$  $\Box$ 

i,

6.完成

## ◎下圖為使用 VoLTE 與未使用 VoLTE 通話比較圖

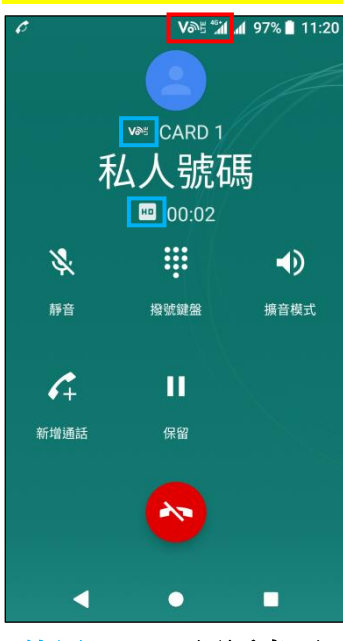

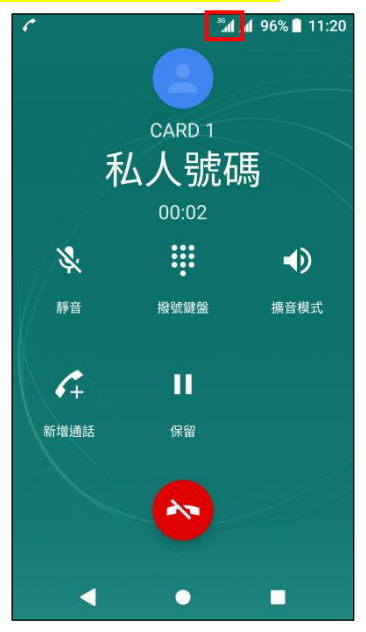

使用 VoLTE 通話畫面 未使用 VoLTE (跳至 3G)

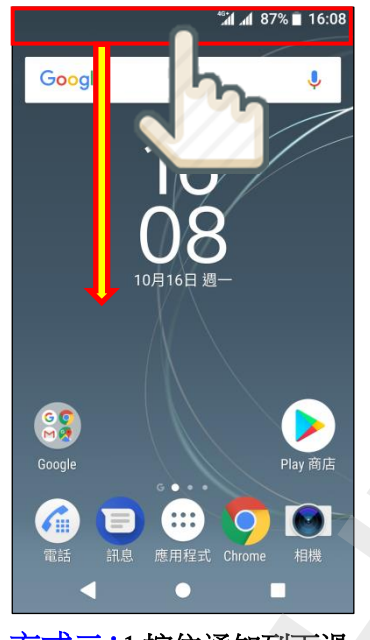

方式二:1.按住通知列下滑

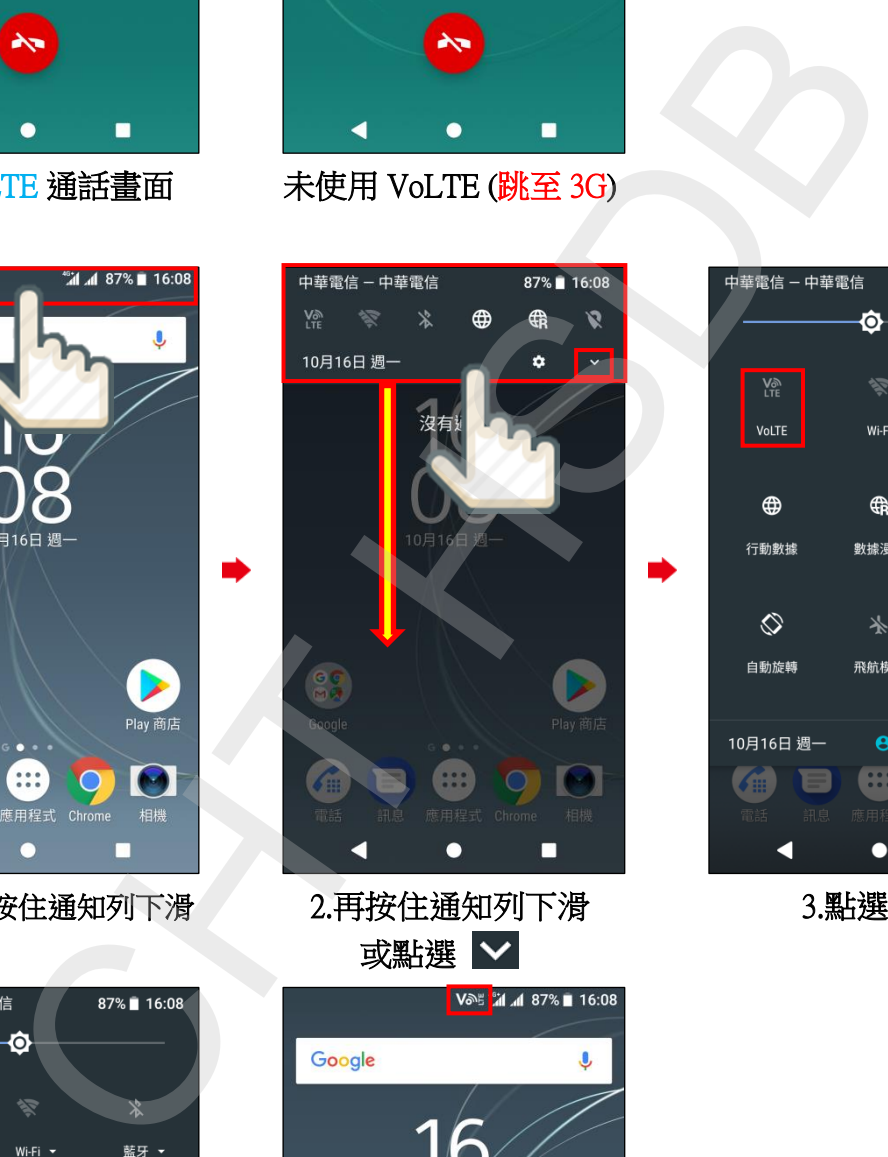

2.再按住通知列下滑 或點選 ∨

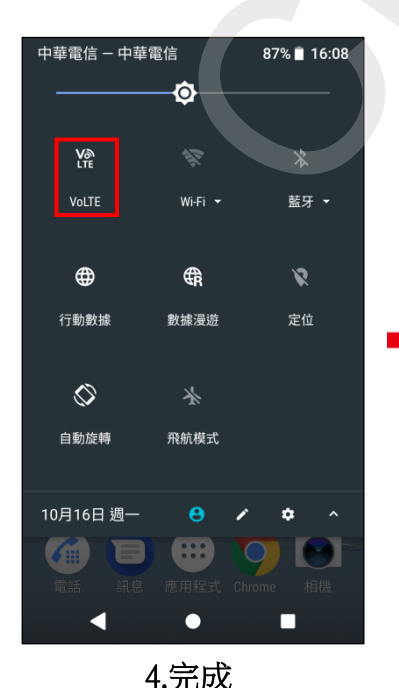

10月16日 週一 i, **Coogle** 6  $\left( \ldots \right)$  $\bullet$ 應用程式 訊息  $\bullet$ 

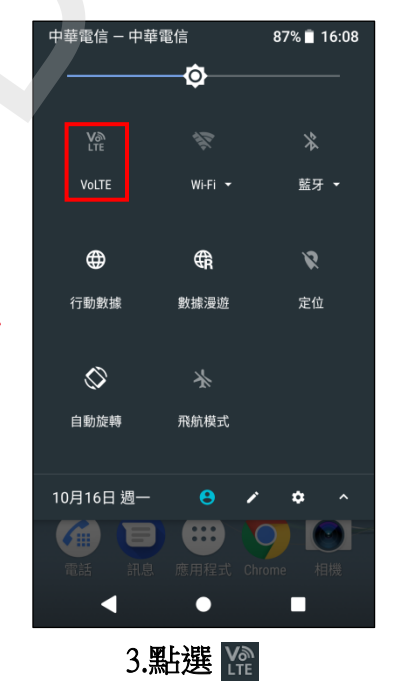

**3/3**

4.完成 5.完成後顯示畫面